# **BID PROPOSAL SUBMISSION GUIDE JANUARY 2013 SOLICITATION**

## **1. Contact Us**

If you encounter difficulties in submitting your Bid Proposals online, please contact us:

#### **The PPL Electric RFP Team (215) 568-0200**

### **2. Introduction**

The PPL Electric Utilities RFP Manager Team ("PPL Electric RFP Team") will notify applicants whether they are Qualified Bidders for the January 2013 solicitation on January 14, 2013. Only Qualified Bidders may submit Bid Proposals.

Qualified Bidders submit their Bid Proposals online in the following manner:

- The Qualified Bidder fills out a Bid Proposal Spreadsheet for each RFP and for each Product for which the Qualified Bidder is submitting a Bid Proposal.
- The Qualified Bidder sends its Bid Proposal(s) to the PPL Electric RFP Team using PPL's secure electronic file transfer system.
- The PPL Electric RFP Team confirms receipt by phone by providing a Tag Number for each Bid Proposal Spreadsheet.

Each of these steps is outlined below. Tips and recommendations on how to avoid errors are provided in Section [7.](#page-9-0)

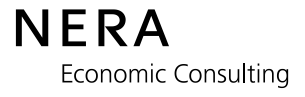

## **3. Step 1: Downloading Bid Proposal Spreadsheets**

There are separate Bid Proposal Spreadsheets for the Full Requirements RFP, for the Block Supply RFP, for the Optional Monthly Pricing Service ("OMPS") RFP, and for the Alternative Energy Credits ("AEC") RFP. Within each RFP, there is a Bid Proposal Spreadsheet specific to each Product in that RFP.

The Bid Proposal Spreadsheets are available on the RFP Web site [\(www.pplpolr.com\)](http://www.pplpolr.com/).

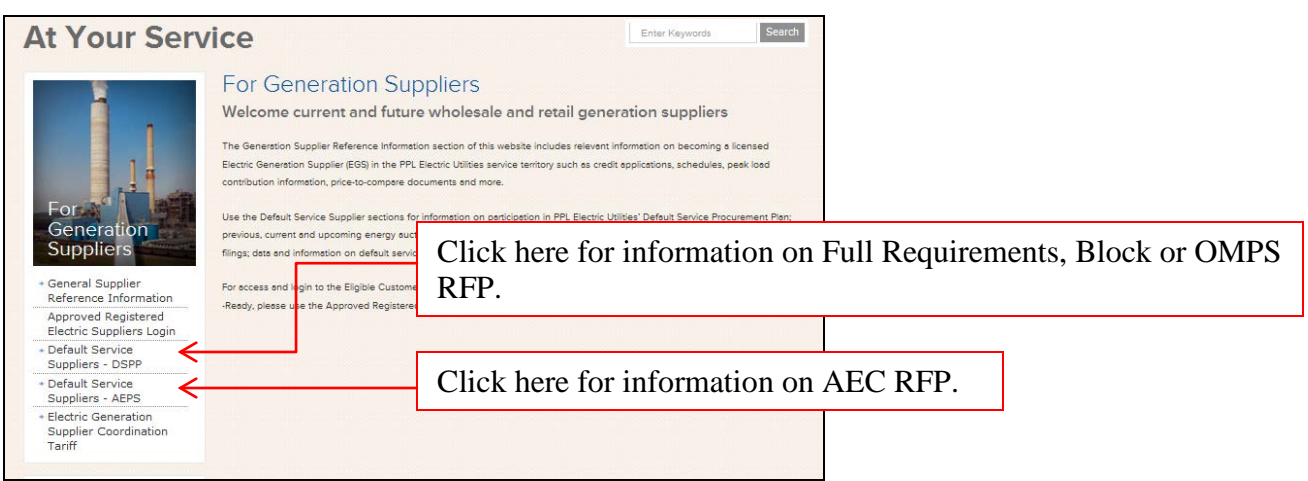

Click above links to expand left navigation bar for DSPP and AEPS sections. Bid Proposal Spreadsheets are found under "Supplier Documents" section on left navigation bar.

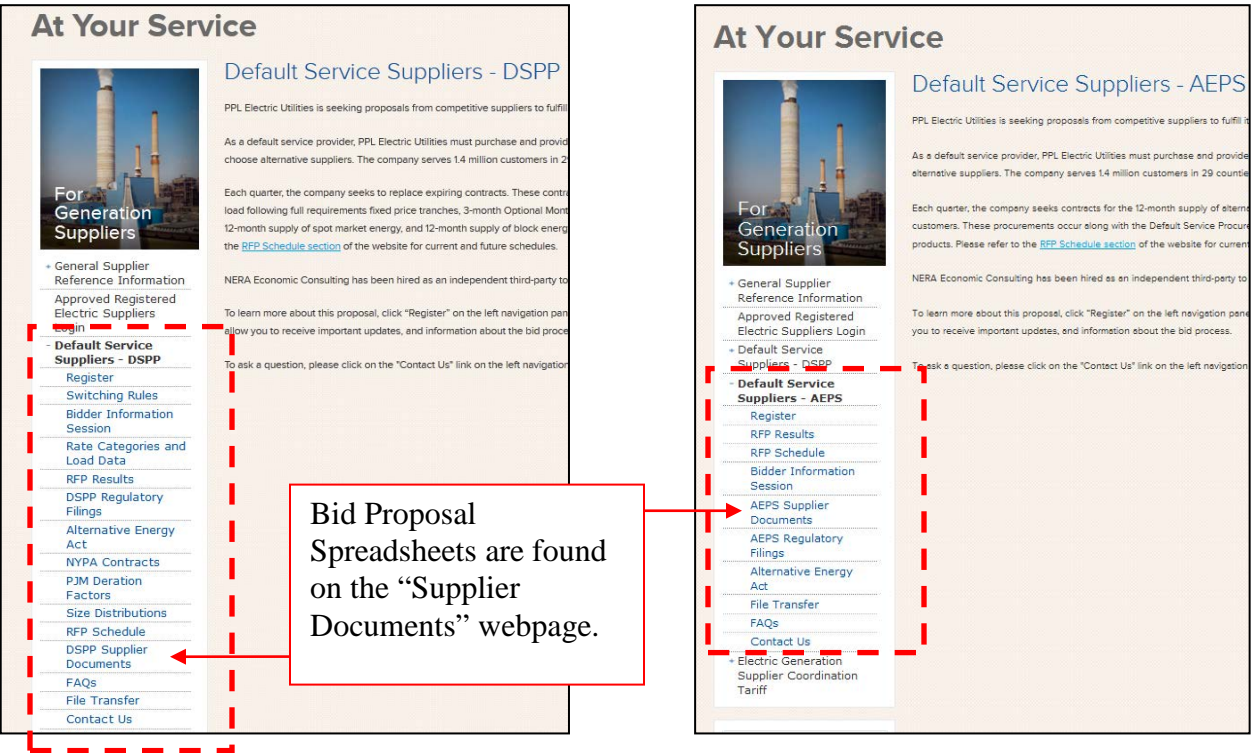

**NERA** Economic Consulting **Bid Proposal Submission Guide January 14, 2013**

*You must download a Bid Proposal Spreadsheet for each RFP and for each Product for which you are submitting a Bid Proposal.*

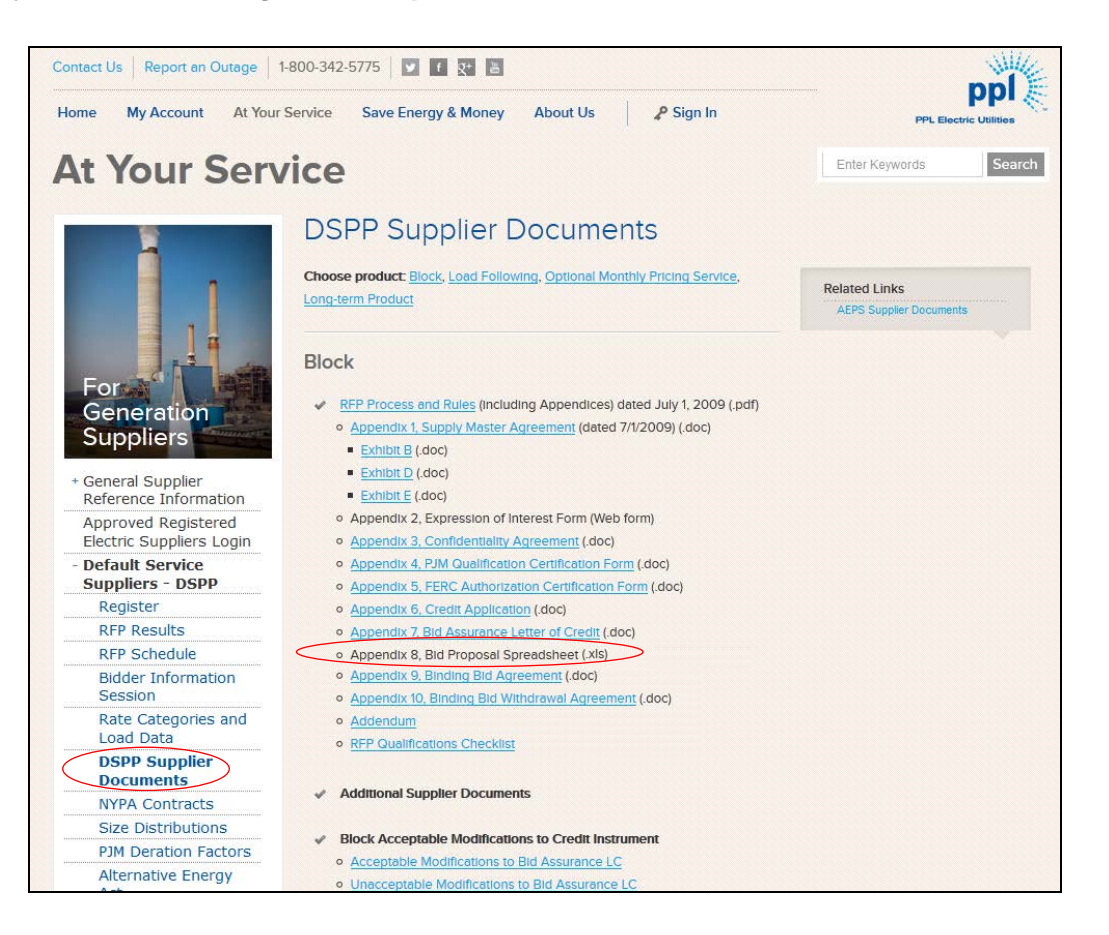

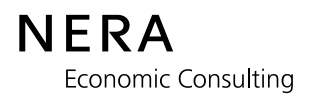

# **4. Step 2: Filling Out a Bid Proposal Spreadsheet**

• Open the Bid Proposal Spreadsheet and confirm that it is for the RFP and Product for which you are submitting a Bid Proposal.

**Example of the Small C&I 24-month Fixed Price Full Requirements Product Bid Proposal Spreadsheet:**

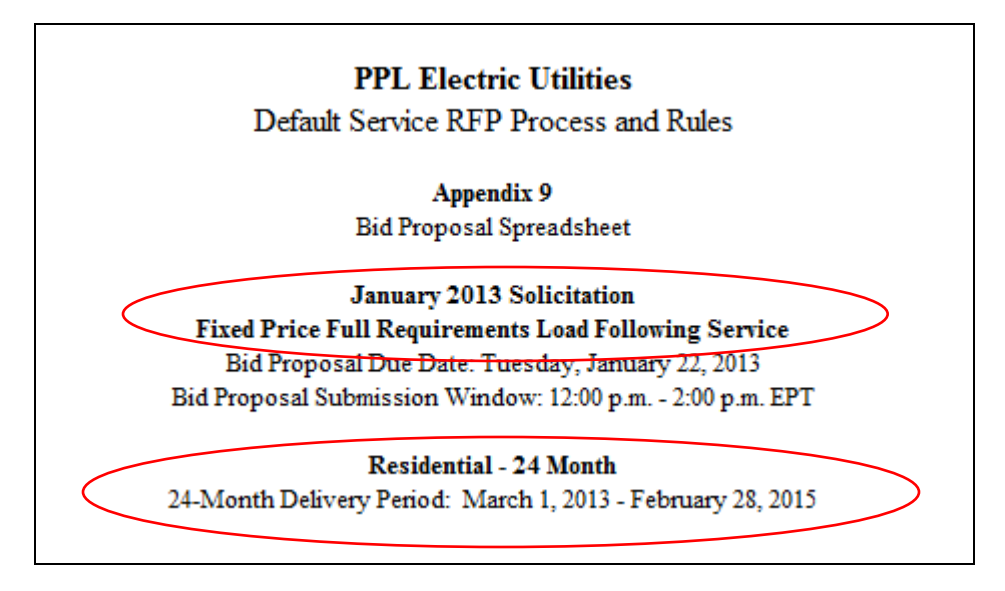

Fill in your Bidder Information:

- o The Company Name should be the full legal name of the party executing the Supply Master Agreement.
- o The Contact Name should be the name of a person with whom receipt can be confirmed.
- o The PPL Electric RFP Team will confirm receipt to the contact named at the phone<br>number indicated. **Enter your Bidder**

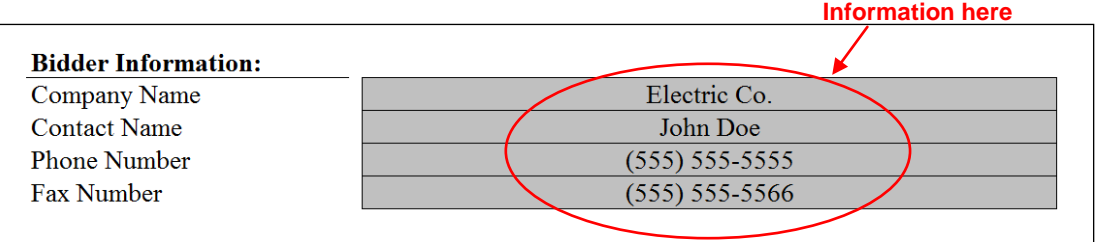

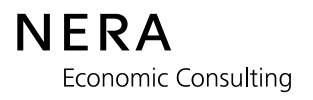

*Note:* **The Tag Number is filled in by the PPL Electric RFP Team** and will be communicated to you by phone as a confirmation of receipt of your Bid Proposal Spreadsheet.

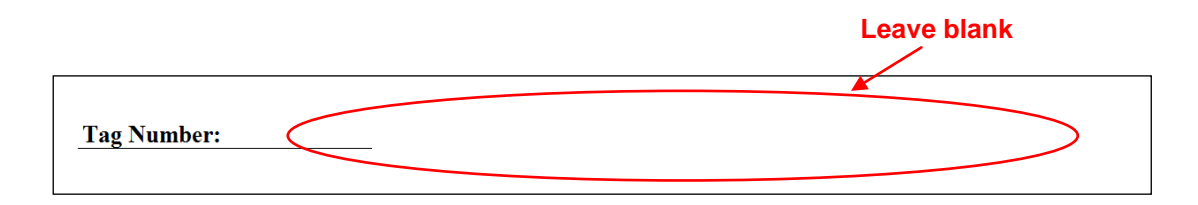

### **For the Full Requirements RFP and the Block Supply RFP:**

- Enter your bids:
	- o Fill in a price for 1 Total Tranche Supplied.
	- o For 2 Total Tranches Supplied, fill in a price or enter an "X".
	- o If you have filled in an "X" for a given number of tranches, you MUST put an "X" for all subsequent (larger) numbers of tranches.
	- o For every number of Total Tranches Supplied you MUST put either a price or an "X".
	- o **All price quotes are limited to two (2) decimal places.**
- Confirm that your Bid Proposal Spreadsheet is complete. The indicator at the bottom of the page will say "Complete".

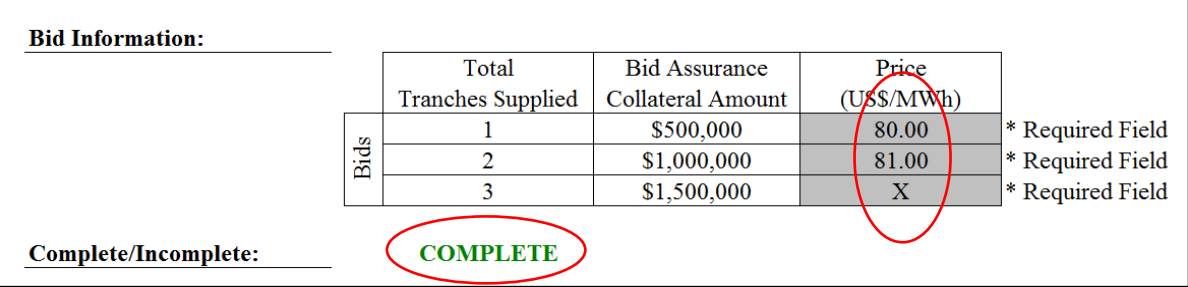

## **For the OMPS RFP:**

- Enter your bids:
	- o Fill in a price for all months associated with 1 Total Tranche Supplied.
	- o For 2 Total Tranches Supplied, fill in a price for all months or enter an "X" for all months.
	- o If you have filled in an "X" for a given number of tranches, you MUST put an "X" for all months for all subsequent (larger) number of tranches.
	- o For every number of Total Tranches Supplied you MUST put either a price for all months or an "X" for all months.
	- o **All price quotes are limited to two (2) decimal places.**
- Confirm that your Bid Proposal Spreadsheet is complete. The indicator at the bottom of the page will say "Complete".

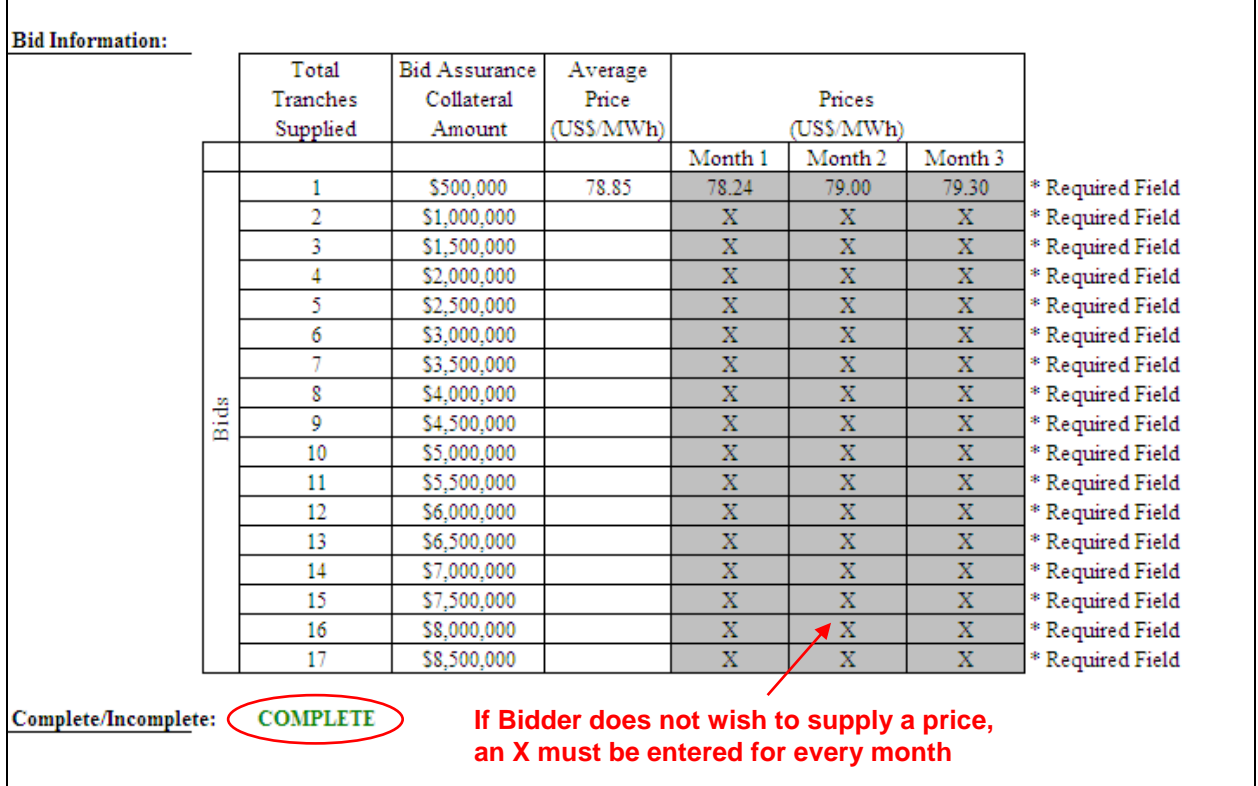

# **For the AEC RFP:**

- Enter your bid:
	- o Maximum quantity *and* price for each AEC must be indicated in the bid.

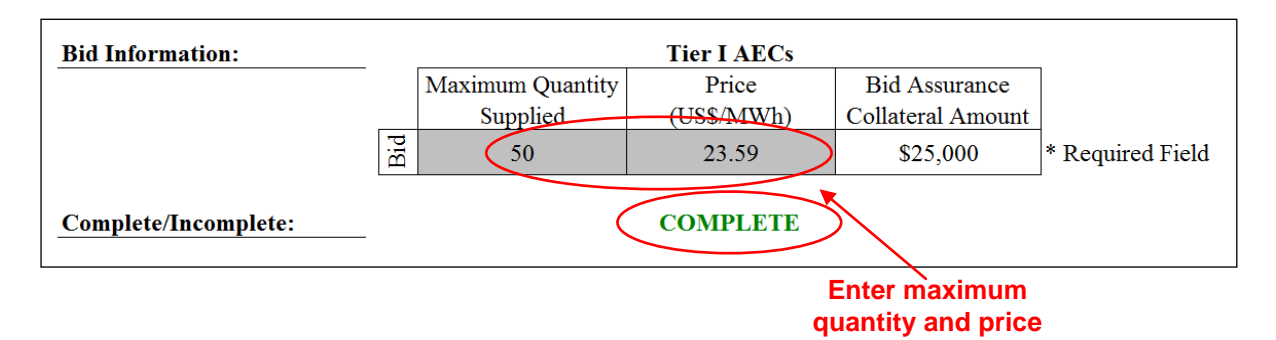

• Confirm that your Bid Proposal Spreadsheet is complete. The indicator at the bottom of the page will say "Complete".

*All cells shaded gray must be completed. Any incomplete Bid Proposal Spreadsheet submitted will be deemed a non-conforming proposal and will be eliminated from consideration.*

**5. Step 3: Submitting Your Bid Proposal Spreadsheet Online**

*Bid Proposal Spreadsheets must be submitted to the PPL Electric RFP Team by secure electronic file transfer during the Bid Proposal Submission Window for each RFP:* 

*Tuesday, January 22, 2013:*

Block Supply RFP: **9:00 a.m. – 11:00 a.m. (EPT)** AEC RFP: **9:00 a.m. – 11:00 a.m. (EPT)**

Full Requirements RFP: **12:00 p.m. (noon) – 2:00 p.m. (EPT)** OMPS RFP: **12:00 p.m. (noon) – 2:00 p.m. (EPT)**

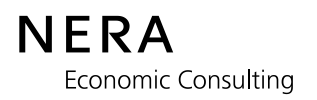

### **To use PPL's electronic file transfer:**

- Go to **<http://files2u.pplweb.com/index.html>**.
- Select "Upload Files"
- Enter your name, email address and phone number.
	- o Please provide a contact name and phone number where receipt of the Bid Proposal Spreadsheet can be confirmed.
- **The recipient's email address is [pplpolr@pplweb.com](mailto:pplpolr@pplweb.com)**.
- Agree to the terms and conditions by choosing *"Yes, I agree"* from the drop-down menu. To view the complete terms and conditions, please see the following web address: **<http://www.pplweb.com/terms+and+conditions.htm>**.
- Enter the *download password*. This password will be provided in your Notification of Qualification. *The password is case-sensitive and must be entered exactly as provided.* Bid Proposal Spreadsheets submitted without a *download password* will be ignored and treated as though the Bidder had not submitted a Bid Proposal.

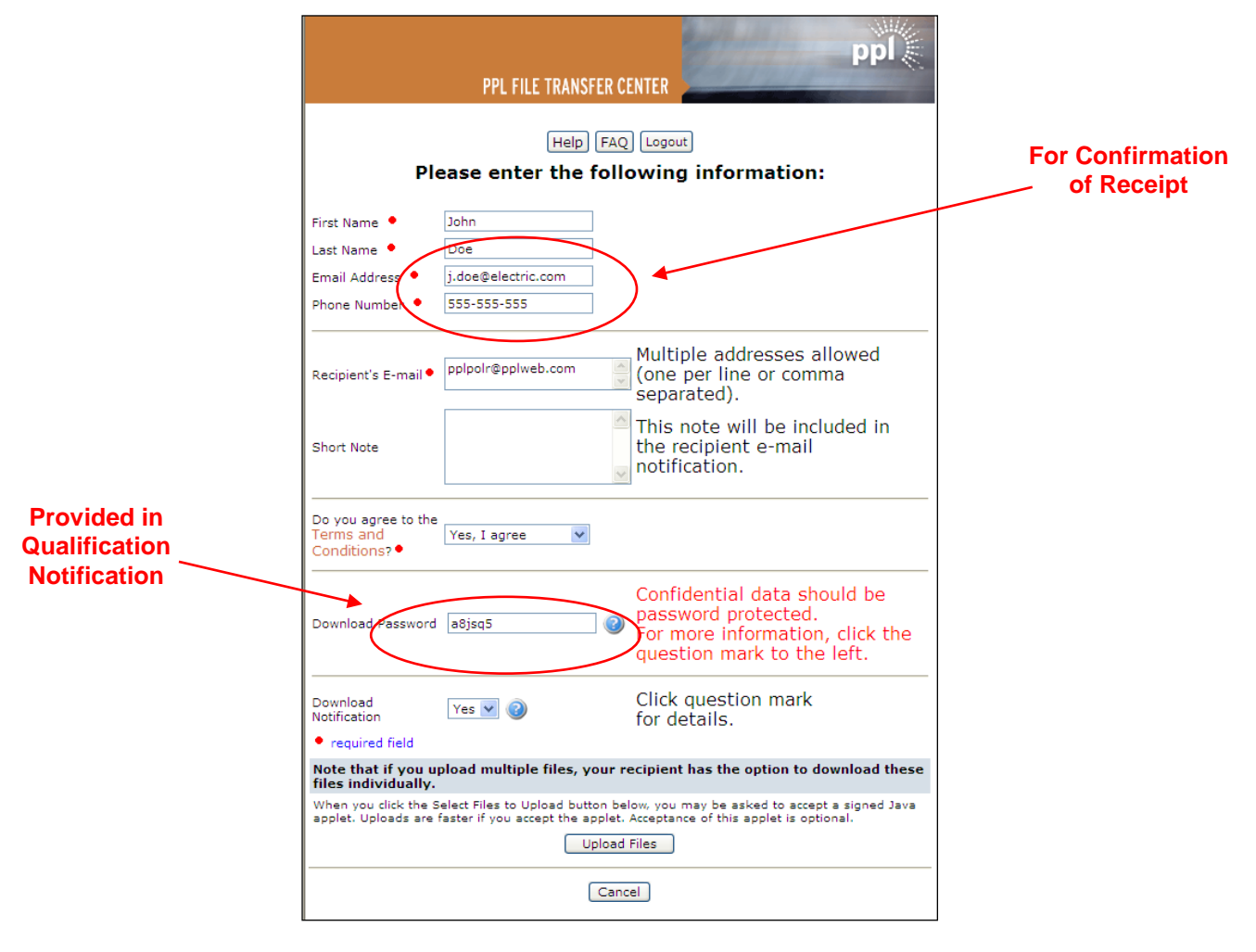

• Click the *Upload Files* button.

Upload all Bid Proposal Spreadsheets as follows:

- o Browse to the location of the file(s) on your computer.
- o Highlight the file in the list on the left and click the "right" arrow so that the file appears in the box on the right.
- o Click the *triangular play button* to transfer the file(s) to PPL's secure server.

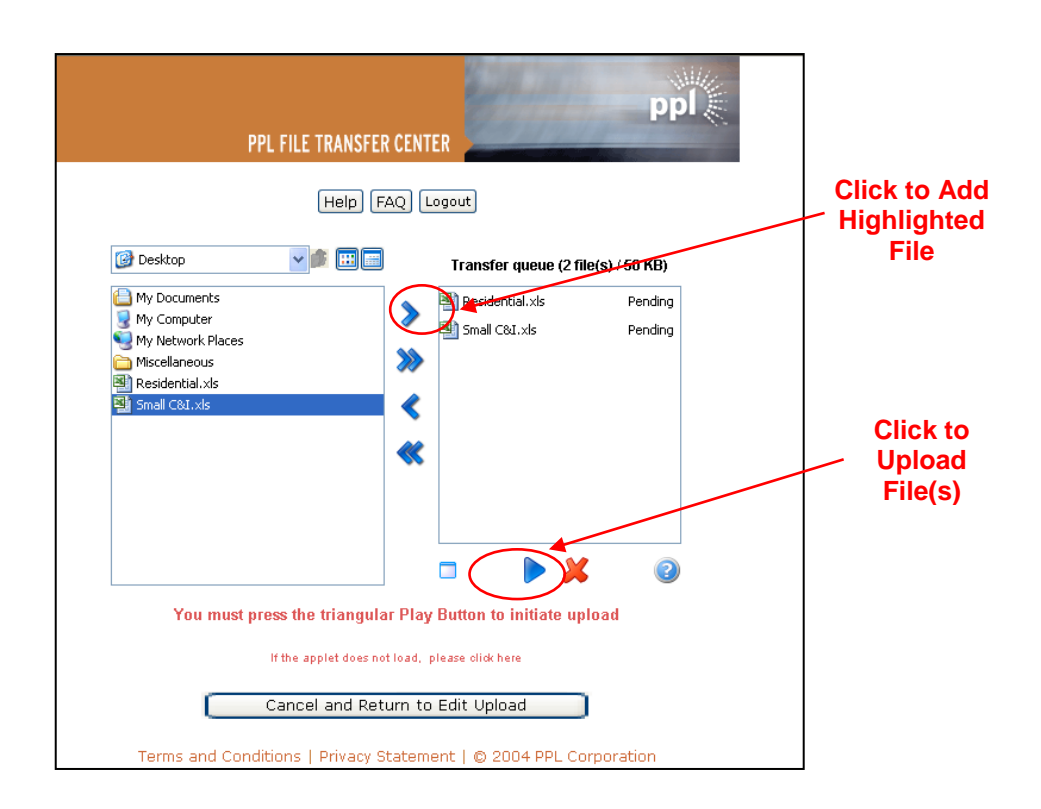

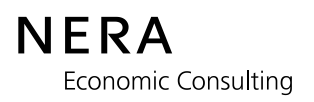

• When the file(s) has (have) uploaded, the screen will say "Upload Submitted"

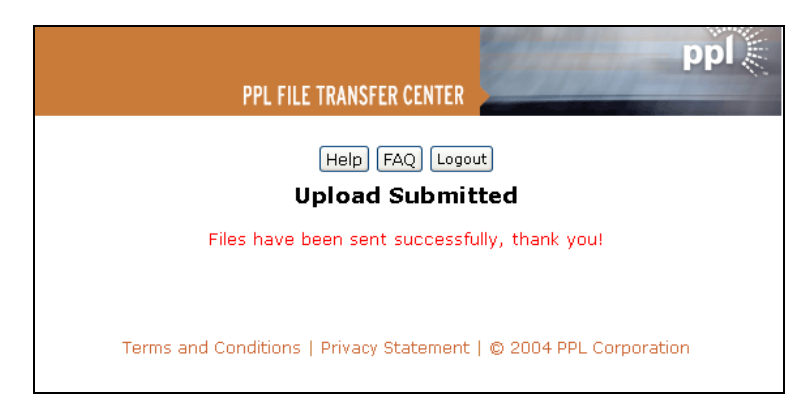

• You will receive an email with a tracking number confirming that your file(s) has (have) been transferred successfully.

*More than one file can be uploaded at once, and you are encouraged to upload all Bid Proposal Spreadsheets at once.*

## **6. Last step: Receipt of confirmation**

- The PPL Electric RFP Team will receive an email notification with a tracking number specific to your file(s).
- The PPL Electric RFP Team will download your Bid Proposal Spreadsheet(s) using the tracking number and the download password.
- The PPL Electric RFP Team will confirm, **by phone**, receipt of your Bid Proposal Spreadsheet by communicating to you the Tag Number for each Bid Proposal Spreadsheet submitted.
- Calls will be made to the contact at the phone number provided, within 30 (thirty) minutes of receipt.

# <span id="page-9-0"></span>**7. Tips and Recommendations on How to Avoid Errors**

The examples below are examples of Bid Proposal Spreadsheets that have been filled out *incorrectly*. Bidders should note that the Bid Proposal Spreadsheet contains some pop-up warnings to prevent incorrect entries. However, the secure file transfer process will not prevent you from submitting incorrect or incomplete Bid Proposal Spreadsheets.

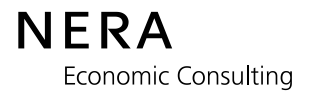

## • **Example 1: Incomplete Bidder Information**

o You must complete all bidder information including company name, contact name, phone number and fax number.

> **You must enter a Phone Number and**

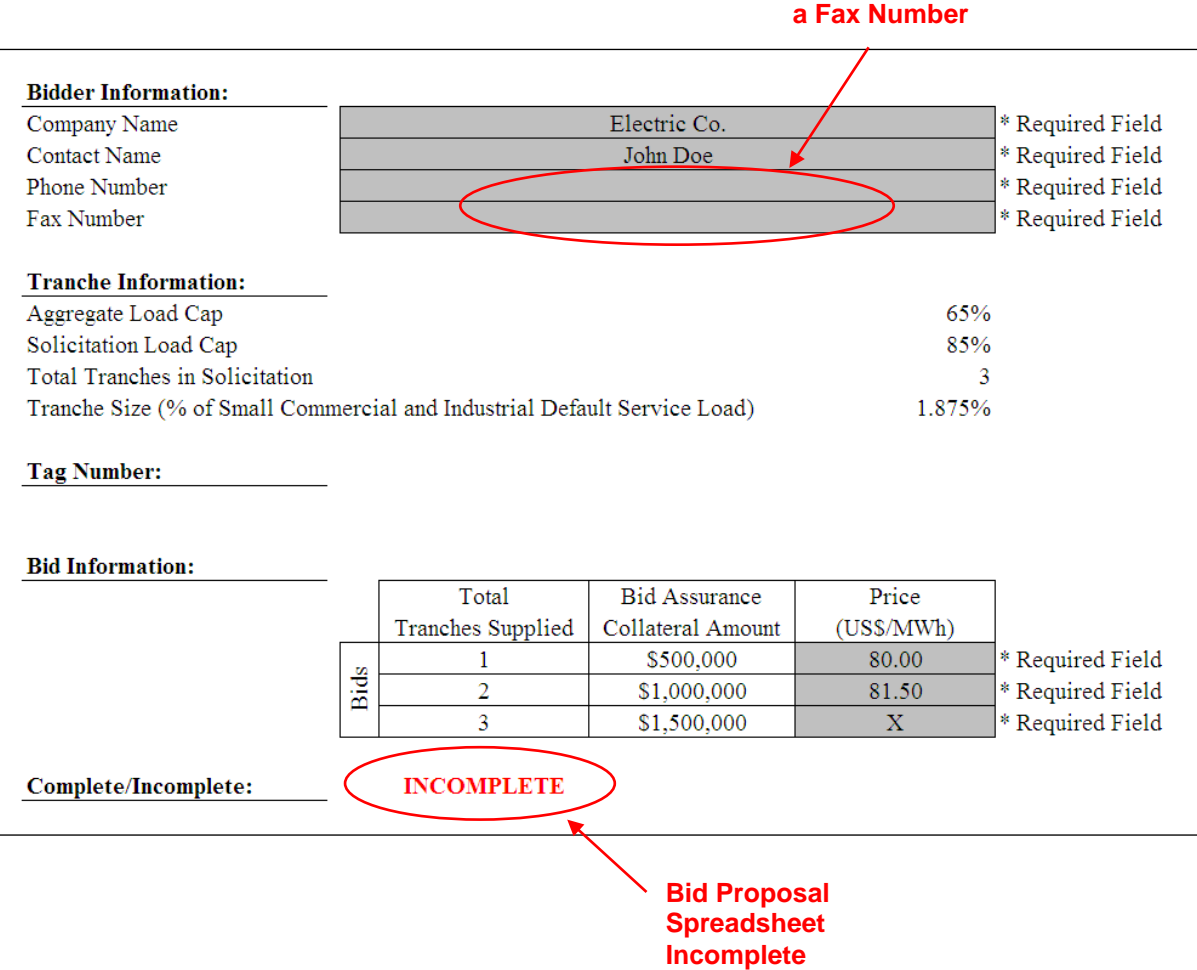

### **The following example is applicable only to the Full Requirements RFP, the Block Supply RFP, and the OMPS RFP:**

# **Example 2: Not Entering a Price or an "X" in Every Cell**

o If you only wish to supply 2 tranches, you MUST enter an "X" in the Price column for all greater numbers of tranches.

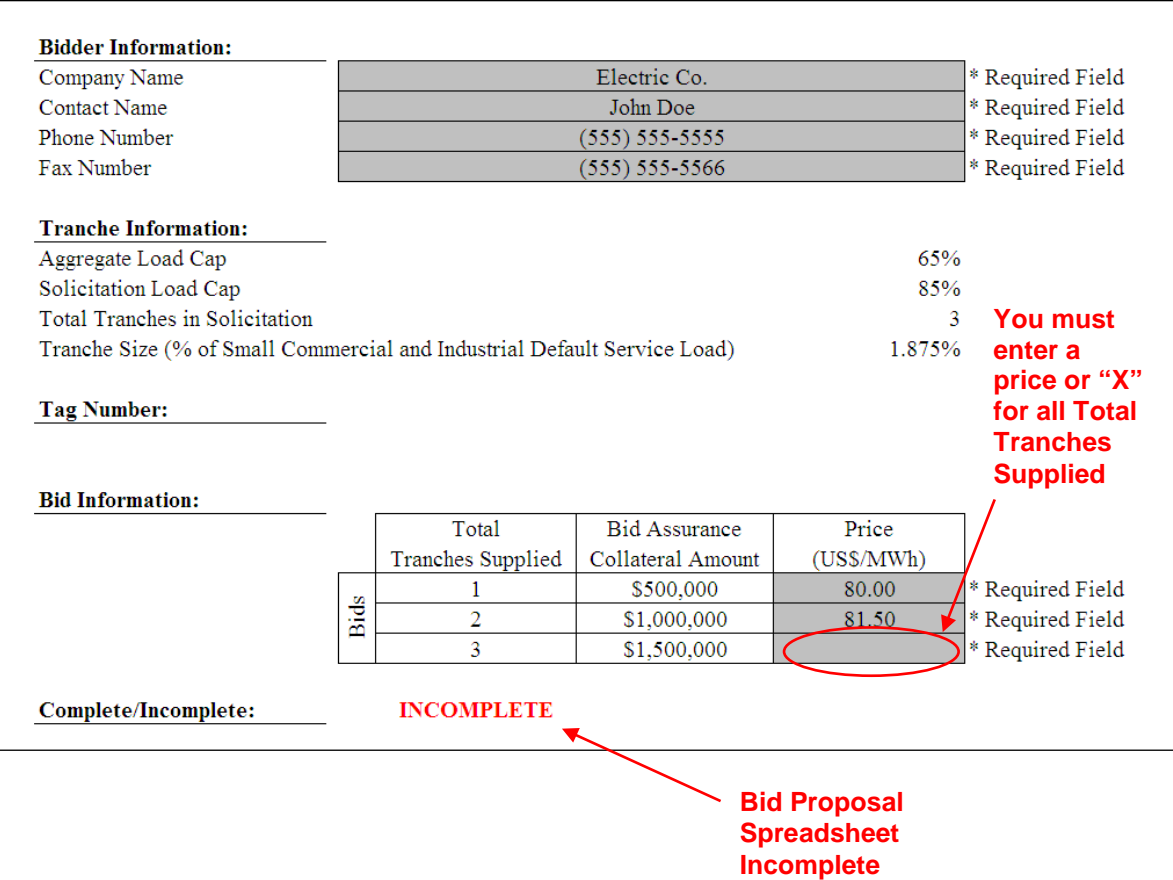

### **The following example is applicable only to the Full Requirements RFP, the Block Supply RFP, and the OMPS RFP:**

#### **Example 3: Not Providing a Price for All Numbers of Tranches**

- o If you wish to supply 3 tranches, you must also enter a price to supply 1 and 2 tranches.
- o If you wish to supply multiple tranches at the same price, you must enter the price for each of numbers of tranches you wish to supply at that price.

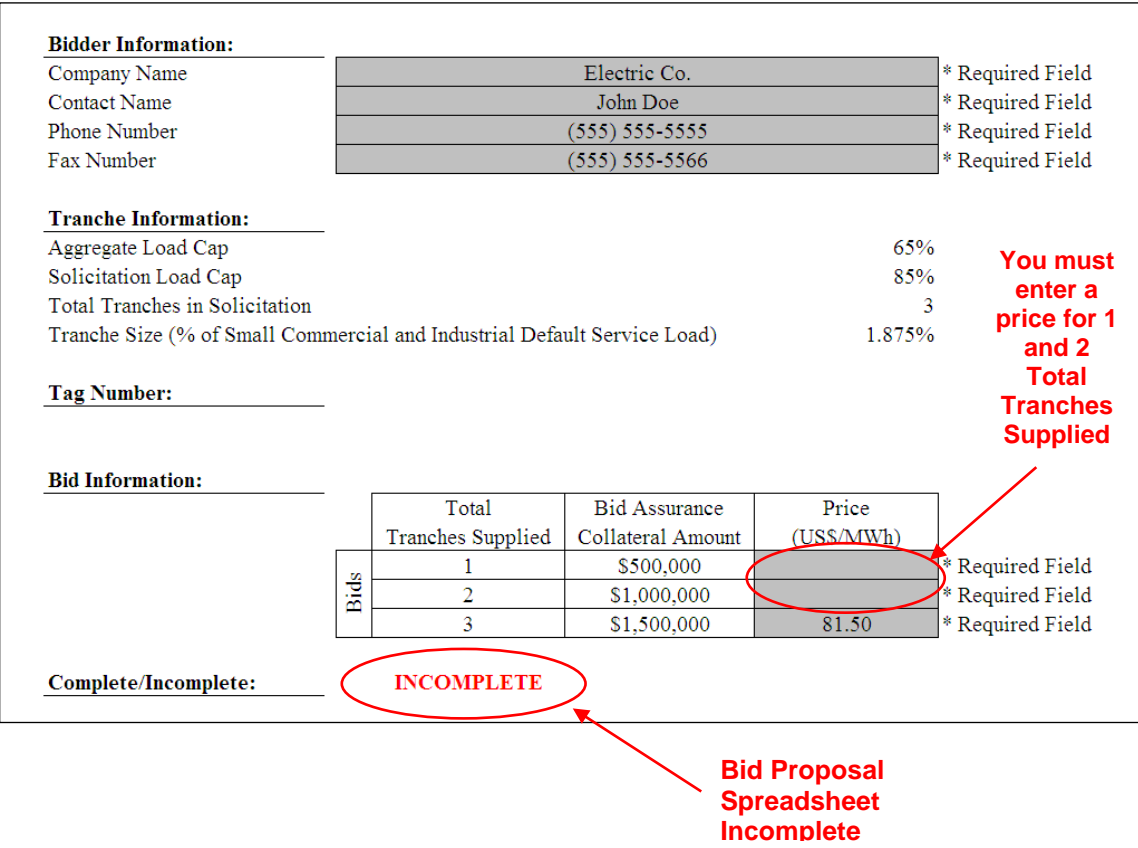

# **The following example is applicable only to the OMPS RFP:**

## **Example 4: Not Providing a Price for All Months for Each Numbers of Tranches Supplied**

o If you wish to provide a bid on a Total Number of Tranches Supplied, you must enter a price for all months associated with those Total Number of Tranches Supplied.

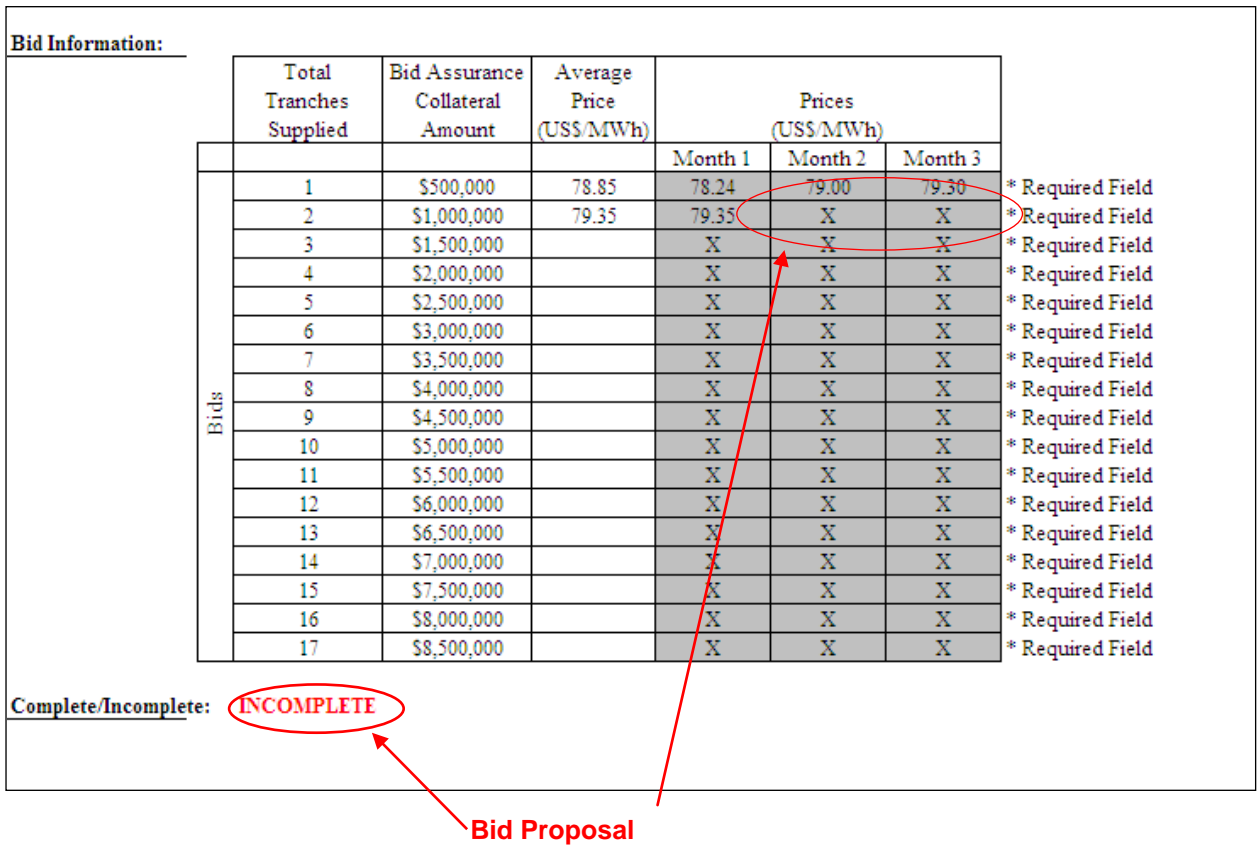

**Spreadsheet Incomplete**

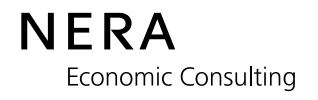

### **The following example is applicable only to the Full Requirements RFP, the Block Supply RFP, and the OMPS RFP:**

### • **Example 5: Entering a Price After Entering an "X"**

o You cannot enter an "X" for a number of tranches and then enter a price for a greater number of tranches.

If you enter a price for a number of tranches, you must enter a price for all smaller numbers of tranches.

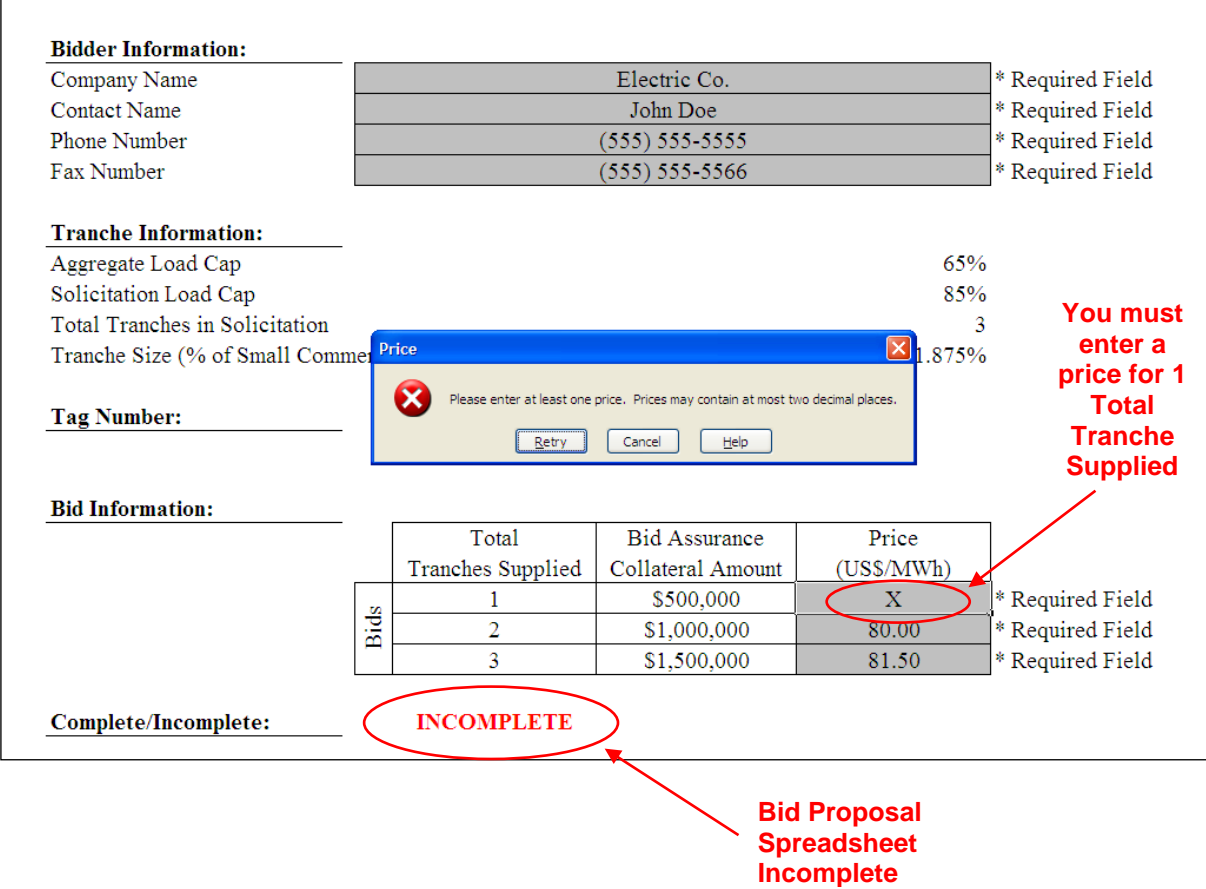

### **The following example is applicable only to the Full Requirements RFP and the Block Supply RFP:**

#### **Example 6: Multiple Errors**

- o You must enter a price or an "X" for all cells in the price column.
- o You cannot enter an "X" for a number of tranches and then enter a price offer for a greater number of tranches.
- o If you wish to make a price offer for only 1 tranche, you must provide a price for 1 tranche and enter an "X" for 2, 3, and 4 tranches.
- o If you wish to make a price offer for 3 total tranches supplied, you must also enter a price offer for all smaller numbers of tranches (1 and 2) and must enter an "X" for 4 total tranches supplied.

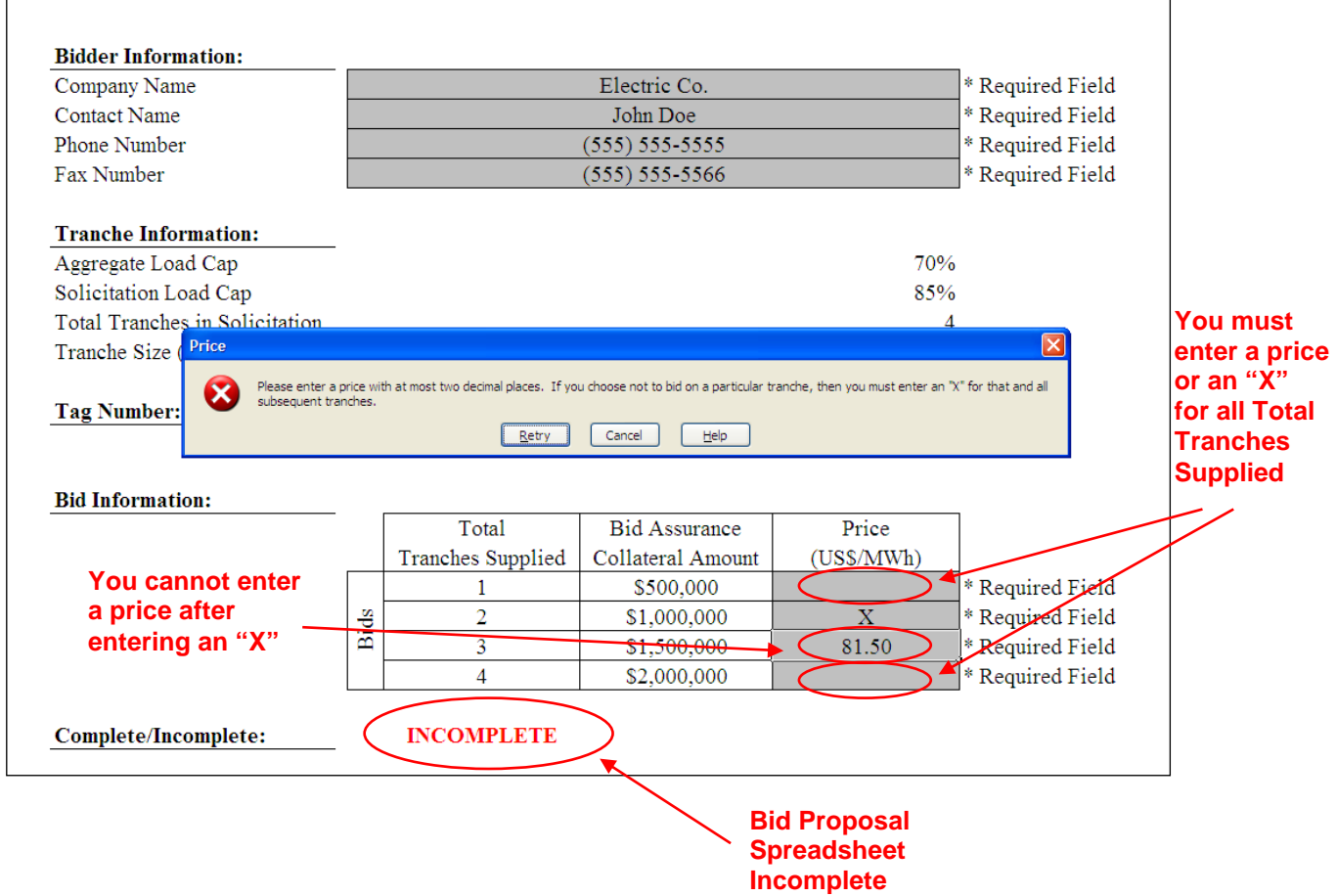

## **The following example is applicable only to the Full Requirements RFP:**

### **Example 7: Violating Solicitation Load Cap Restrictions**

- o The maximum number of tranches bid across the 12-month and 24-month fixed price products for the Residential Group must not exceed 10 tranches.
- o The maximum number of tranches bid across the 12-month and 24-month fixed price products for the Small Commercial & Industrial Group must not exceed 7 tranches.

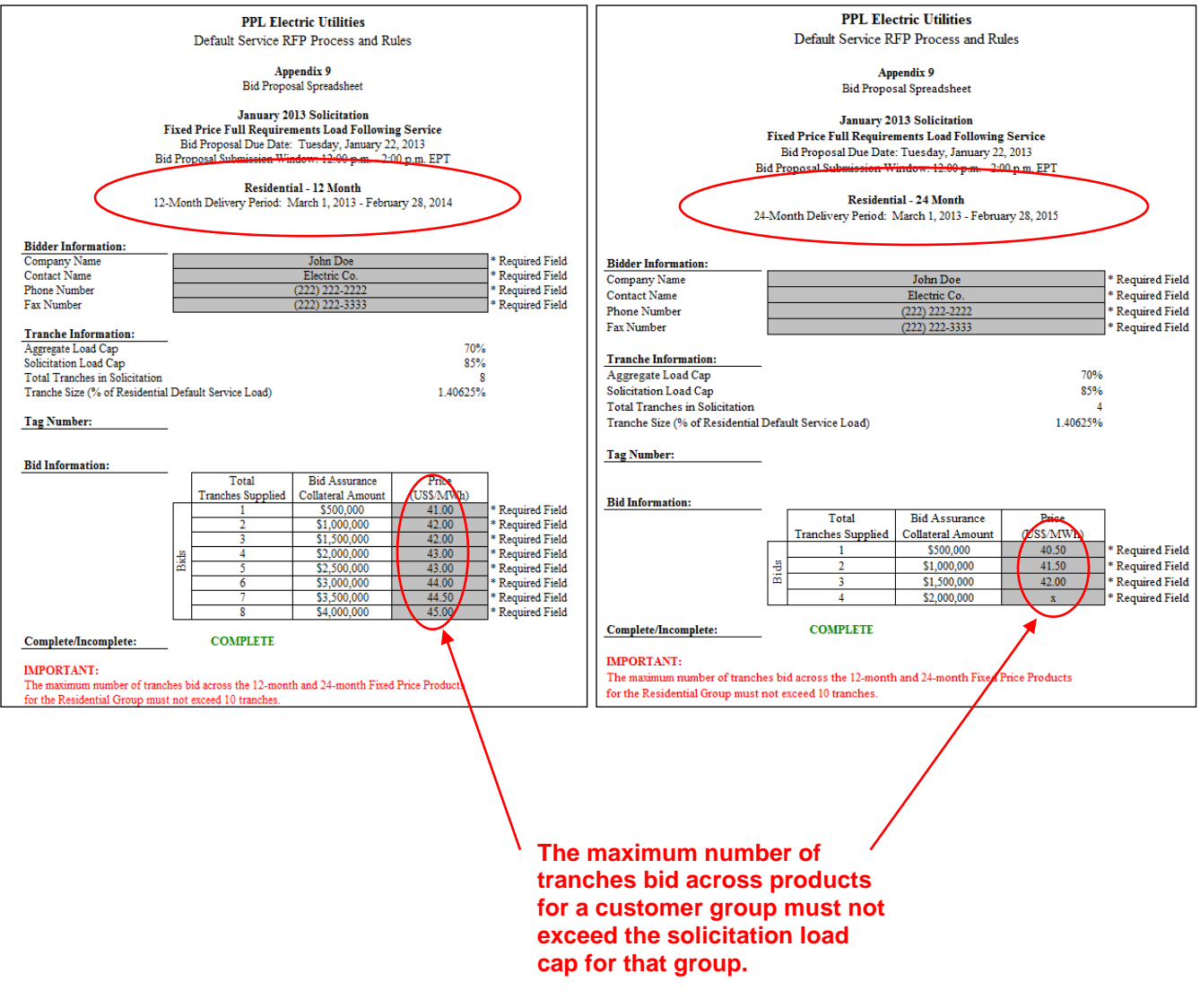

## **The following example is applicable only to the AEC RFP:**

### **Example 8: Entering a Maximum Quantity Supplied greater than the Target Quantity**

o You must enter a Maximum Quantity Supplied that is less than or equal to the Target Quantity.

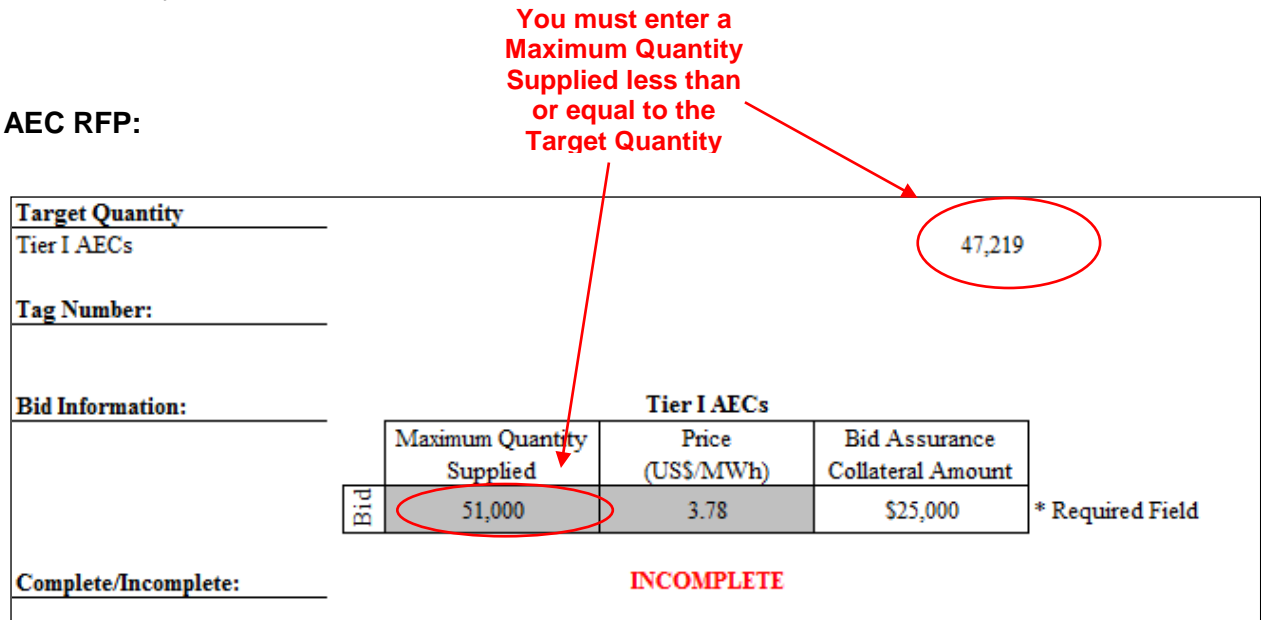

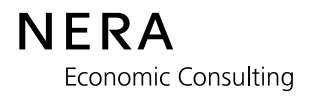